## **VFW- Manually Uploading Applications**

1. To manually add an application, you will first need to Scan and Save the Application and Essay separately.

1.

1

• Position the application and essay documents separately on the scanner bed.

2.

• Launch your scanner's scanning software on your computer.

3.

• For the first document (e.g., the application), choose PDF as the output format in the scanning software.

• Repeat this step for the second document (e.g., the essay).

4.

• Adjust scan settings, such as color mode and resolution, as desired for each document.

5.

• Begin the scanning process for the first document (e.g., the application), then name and save it as a PDF when prompted.

• Repeat the scanning process for the second document (e.g., the essay), and save it as a separate PDF.

2

Now that you have the Application and Essay saved as PFDs on your computer, Navigate to <u>https://app.scholarsapp.com/</u> Log in with your email and password 3

1.

• Find the scholarship you wish to add a manual application to in the list.

2.

• Place your mouse cursor over the scholarship name.

3.

• After hovering, click on the scholarship name once it changes color or becomes highlighted.

| 0                      | 4         | 1         |
|------------------------|-----------|-----------|
| Viewed                 | Qualified | In progre |
|                        |           |           |
| ST VFW - PATROT'S PE   | N         |           |
| cle: 9/11/23 - 9/22/23 |           |           |
| 0                      | 0         | 2         |
|                        | Qualified | In progre |
| ole: 9/11/23 - 9/22/23 | 0         |           |

4

• Double-check that you are on the correct scholarship page by verifying the scholarship name at the top of the page.

2.

1.

• Once you've confirmed the scholarship, proceed by clicking on the "Applicants" section or button.

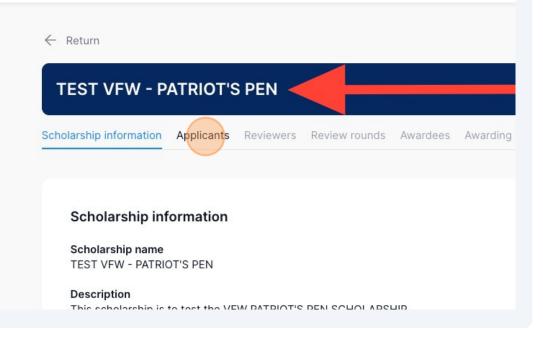

| 5 | Click "Add applicant" |
|---|-----------------------|
|---|-----------------------|

|      |                            | Draft            |  |
|------|----------------------------|------------------|--|
| Sort | <ul> <li>Filter</li> </ul> | ✓ Add applicant  |  |
|      | Status                     | Open Application |  |
|      | Eliminated                 | Open Application |  |
|      | Applied                    | Open Application |  |

6 1. Enter the **applicant's** first name in the "First Name" field.

2. Enter the **applicant's** last name in the "Last Name" field.

| ← Return          | Add applicant        |
|-------------------|----------------------|
| TEST VF           | First Name           |
| Scholarship infor | Last Name            |
| Applicants        |                      |
| 8 applicants      | Email address        |
| Applicants        | Type of manual entry |
| Travis Tes        |                      |

7 Enter the **applicant's** email address

| TEST VF           | First Name                      |
|-------------------|---------------------------------|
|                   | Manuel                          |
| Scholarship infor | Last Name                       |
|                   | Appson                          |
| Applicants        |                                 |
| 8 applicants      | Email address                   |
| Applicants        | Type of manual entry            |
| Travis Tes        |                                 |
| Paxton Te         | Cancel                          |
| Dwayne Test       | 461320631860 9/28/2023 11:56 AM |

## 8 Click into the field that says "Type of manual entry"

|                         | Manuel         |              |                              |               |
|-------------------------|----------------|--------------|------------------------------|---------------|
| Scholarship info        | Last Name      |              |                              |               |
|                         | Appson         |              |                              |               |
| Applicants              |                |              |                              |               |
| 8 applicants            | Email addre    |              |                              |               |
|                         | J              |              |                              |               |
| Applicants              | s Type of ma   | anual entry  |                              |               |
| Applicant               | a Type of fina | indar entry  |                              |               |
|                         |                |              |                              |               |
| Travis Tes              |                |              |                              |               |
|                         | 5              |              | Canad                        | A.            |
| Travis Tes<br>Paxton Te | 5              |              | Cancel                       | Ac            |
|                         | 5              | 461320631860 | Cancel<br>9/28/2023 11:56 AM | Ac<br>Round 2 |
| Paxton Te               | est            |              |                              |               |

9 Click on the word "Structured Files", which is the only available option. Once "Structured Files" is selected, the "Add" button will change colors. Click on the "Add" button.

|                 | Add appli        | cant             |                     |         |                                    |
|-----------------|------------------|------------------|---------------------|---------|------------------------------------|
| TEST VF         | First Name       |                  |                     |         | Draft                              |
|                 | Manuel           |                  |                     |         |                                    |
| holarship infor | Last Name        |                  |                     |         |                                    |
|                 | Appson           |                  |                     |         |                                    |
| pplicants       | Email address    |                  |                     |         | ✓ Filter ✓ Add applicant           |
|                 | josh+manuel@     | ascholarsapp.org |                     |         |                                    |
| Applicants      | Type of manual e | ntry             |                     |         | Status                             |
| Travis Tes      | Structured file  | S                |                     |         | Awarded Open Application           |
| Paxton Te       |                  |                  | Cancel              | Add     | Eliminated Open Application        |
| Dwayne Test     |                  | 461320631860     | 9/28/2023 11:56 AM  | Round 2 | Applied Open Application           |
| Stephanie Te    | st               | 539743165186     | 9/28/2023 2:20 PM   | Round 1 | Applied Open Application           |
| Emily Test      |                  | 428057059819     | 9/28/2023 2:21 PM   | Round 1 | Applied Open Application           |
| Melissa Test    |                  | 178244718230     |                     | N/A     | App in Progress Upload application |
| Jan Test        |                  | 565575136955     |                     | N/A     | App in Progress Upload application |
| John Test       |                  | 593402397047     | 10/26/2023 11:29 AM | Round 1 | Applied Download file(s)           |

10 Look at the bottom of the list of applicants, and you will see that the new applicant has been added there.

| Paxion resi    | 308418094904 | 9/28/2023 11-40 AM  | κουπαι  |
|----------------|--------------|---------------------|---------|
| Dwayne Test    | 461320631860 | 9/28/2023 11:56 AM  | Round 2 |
| Stephanie Test | 539743165186 | 9/28/2023 2:20 PM   | Round 1 |
| Emily Test     | 428057059819 | 9/28/2023 2:21 PM   | Round 1 |
| Melissa Test   | 178244718230 |                     | N/A     |
| Jan Test       | 565575136955 |                     | N/A     |
| John Test      | 593402397047 | 10/26/2023 11:29 AM | Round 1 |
| Manuel Appson  | 953681099834 |                     | N/A     |

### **11** 1. Locate the New Applicant's Name:

#### 2.

• Click on "Upload Application," which is located on the right side of the same line as the new applicant's name.

| applicants     |                |                     | Sort    | ~ Filter        | ✓ Add applicant    |
|----------------|----------------|---------------------|---------|-----------------|--------------------|
| Applicants     | Application ID | Submitted           | Round   | Status          |                    |
| Travis Test    | 545284745878   | 9/28/2023 11:45 AM  | Round 2 | Awarded         | Open Application   |
| Paxton Test    | 358418094954   | 9/28/2023 11:46 AM  | Round 1 | Eliminated      | Open Application   |
| Dwayne Test    | 461320631860   | 9/28/2023 11:56 AM  | Round 2 | Applied         | Open Application   |
| Stephanie Test | 539743165186   | 9/28/2023 2:20 PM   | Round 1 | Applied         | Open Application   |
| Emily Test     | 428057059819   | 9/28/2023 2:21 PM   | Round 1 | Applied         | Open Application   |
| Melissa Test   | 178244718230   |                     | N/A     | App in Progress | Upload application |
| Jan Test       | 565575136955   |                     | N/A     | App in Progress | Upload application |
| John Test      | 593402397047   | 10/26/2023 11:29 AM | Round 1 | Applied         | Download file(s)   |
| Manuel Appson  | 953681099834   |                     | N/A     | App in Progress | Upload application |

Submit feedback

**12** You have two methods to upload the **Application PDF** you've saved:

1.

- Locate the designated area.
- Drag and drop the application file into this area.
- 2.
  - Click on the box that says "Drop file here or click to upload."
  - A file selection dialog will appear.
  - Choose the appropriate file for upload by clicking on it.

Make sure you are putting the **Application PDF** in this section.

|                           | bload application      |                        |         | ×    |                 |               |
|---------------------------|------------------------|------------------------|---------|------|-----------------|---------------|
|                           | lication file          | e or click to upload   |         |      |                 |               |
| Scholarship infor<br>Essa | ay File<br>Drop file h | ere or click to upload |         |      |                 |               |
| Applicants                |                        | Cancel                 | Submit  | i I  | ~ Filter        | ~             |
| Applicants                | Application ID         | Submitted              | Round   | ell. | Status          |               |
| Travis Test               | 545284745878           | 9/28/2023 11:45 AM     | Round 2 |      | Awarded         | Open Applic   |
| Paxton Test               | 358418094954           | 9/28/2023 11:46 AM     | Round 1 |      | Eliminated      | Open Applic   |
| Dwayne Test               | 461320631860           | 9/28/2023 11:56 AM     | Round 2 |      | Applied         | Open Applic   |
| Stephanie Test            | 539743165186           | 198/2023 2:20 PM       | Round 1 |      | Applied         | Open Applic   |
| Emily Test                | 428057059819           | ⊿d/2023 2:21 PM        | Round 1 |      | Applied         | Open Applic   |
| Melissa Test              | 178244718230           |                        | N/A     |      | App in Progress | Upload applie |
| Jan Test                  | 565575136955           |                        | N/A     |      | App in Progress | Upload applie |
| John Test                 | 593402397047           | 10/26/2023 11:29 AM    | Round 1 |      | Applied         | Download fi   |
| Manuel Appson             | 953681099834           | 10/26/2023 11:39 AM    | Round 1 |      | Applied         | Download fi   |

13 You have two methods to upload the **Essay PDF** you've saved:

1.

- Locate the designated area.
- Drag and drop the application file into this area.
- 2.
  - Click on the box that says "Drop file here or click to upload."
  - A file selection dialog will appear.
  - Choose the appropriate file for upload by clicking on it.

Make sure you are putting the **Essay PDF** in this section.

| ccount      | ← Return                        |                       |                        |         | ×               |          |
|-------------|---------------------------------|-----------------------|------------------------|---------|-----------------|----------|
| IOARD       | Uploa                           | ad application        |                        |         |                 |          |
| cholarships | TEST VF Application             | on file               |                        |         |                 |          |
|             |                                 | Application%20Upload% | 20-%20Save%20as%20a%20 | PDF.pdf |                 |          |
|             | Scholarship infor<br>Essay File |                       |                        |         |                 |          |
|             |                                 | Drop file             | ere or click to upload |         |                 |          |
|             | Applicants                      |                       |                        |         |                 |          |
|             | 10 applicants                   |                       | Cancel                 | Submit  | ~ Filter        | ~        |
|             | Applicants                      | Application ID        | Submitted              | Round   | Status          |          |
|             | Travis Test                     | 545284745878          | 9/28/2023 11:45 AM     | Round 2 | Awarded         | Open Ap  |
|             | Paxton Test                     | 358418094954          | 9/28/2023 11:46 AM     | Round 1 | Eliminated      | Open Ap  |
|             | Dwayne Test                     | 461320631860          | 9/28/2023 11:56 AM     | Round 2 | Applied         | Open Ap  |
|             | Stephanie Test                  | 539743165186          | 9/28/2023 2:20 PM      | Round 1 | Applied         | Open Ap  |
|             | Emily Test                      | 428057059819          | 9/28/2023 2:21 PM      | Round 1 | Applied         | Open Ap  |
|             | Melissa Test                    | 178244718230          |                        | N/A     | App in Progress | Upload a |
|             | Jan Test                        | 565575136955          |                        | N/A     | App in Progress | Upload a |
|             | John Test                       | 593402397047          | 10/26/2023 11:29 AM    | Round 1 | Applied         | Downloa  |
|             | Manuel Appson                   | 953681099834          | 10/26/2023 11:39 AM    | Round 1 | Applied         | Downlo   |

## Once both the Application and Essay PDFs are uploaded, Click "Submit"

| _           |                    |                       |          |                 |                    |
|-------------|--------------------|-----------------------|----------|-----------------|--------------------|
|             | load application   |                       |          | ×               |                    |
| VF' Appl    | ication file       |                       |          |                 | Draft              |
|             |                    | 20-%20Save%20as%20a%2 | 0PDF.pdf |                 |                    |
| infor       |                    |                       |          |                 |                    |
| Essa        | y File             | %20Save%20as%20a%20P  | DEpdf    |                 |                    |
| ants        | Essay%200ploau%20- | %203dVe%20d5%20d%20P  | DF.pdi   |                 |                    |
| nts         |                    | Cancel                | Submit   | ~ Filter        | ✓ Add applicant    |
|             |                    |                       |          |                 |                    |
| cants       | Application ID     | Submitted             | Round    | Status          |                    |
| s Test      | 545284745878       | 9/28/2023 11:45 AM    | Round 2  | Awarded         | Open Application   |
| on Test     | 358418094954       | 9/28/2023 11:46 AM    | Round 1  | Eliminated      | Open Application   |
| ayne Test   | 461320631860       | 9/28/2023 11:56 AM    | Round 2  | Applied         | Open Application   |
| ohanie Test | 539743165186       | 9/28/2023 2:20 PM     | Round 1  | Applied         | Open Application   |
| ly Test     | 428057059819       | 9/28/2023 2:21 PM     | Round 1  | Applied         | Open Application   |
| issa Test   | 178244718230       |                       | N/A      | App in Progress | Upload application |

# **15** To confirm the successful completion of your manual application upload, please follow these steps:

- 1. Check the application status.
- 2. Look for the status indicator, which will be displayed in green and should read "Applied."

Once you see the "Applied" status displayed in green, you can be confident that your manual application upload has been successfully completed.

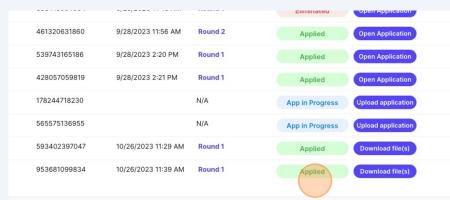